## Rozšířené konverze (enhanced conversions) pro Google Ads

Účelem rozšířených konverzí je zpřesnit měření konverzí a umožnit lépe stanovovat cenové nabídky pro lepší výkon Vašich kampaní.

V tomto článku si ukážeme, jak nastavit rozšířené konverze přes Správce značek Google, dále jen **GTM**.

**POZOR:** Předpokládá se, že již máte nějaké zkušenosti se Správcem značek Google, správně nastavenou konverzní cestu v Google Ads a propojovač konverzí a hodnoty posíláte přes **GTM**. Pro jistotu přikládám screen nastavení proměnných, které pro měření používáme a fungují pro všechny e-shopy iBYZNYS, společnosti TROELL s.r.o..

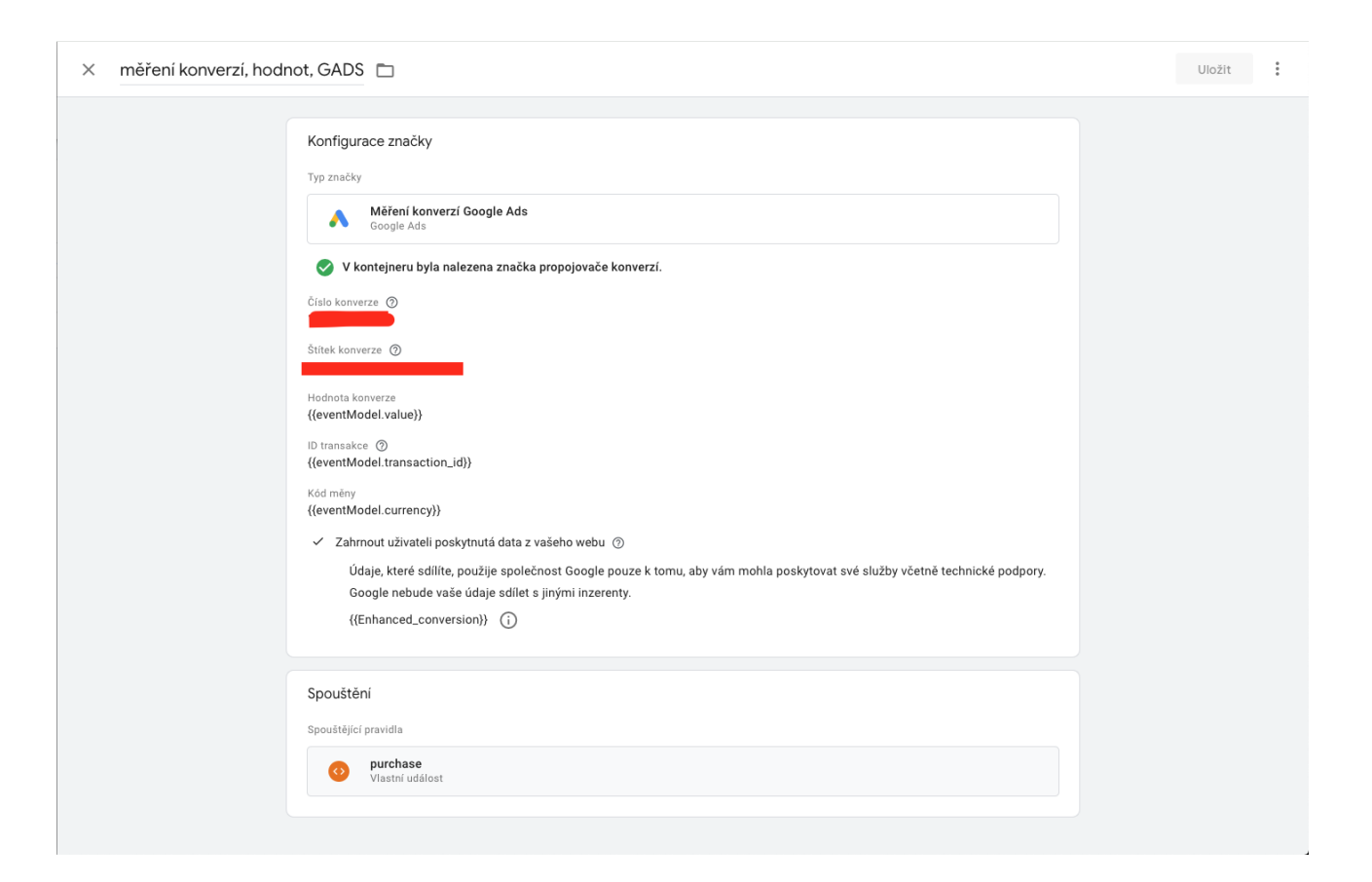

## Zapnutí rozšířených konverzí v Google Ads

Než se pustíme do dalšího nastavení, musíme povolit rozšířené konverze přímo v Google Ads. Dejte v horním pravém menu **Nástroje a nastavení** a ve sloupečku **Měření** dáme **Konverze**, zvolte svou konverzní značku pro "NÁKUP" a rozklikněte řádek vylepšené konverze. Zatrhněte "**zapnout rozšířené konverze**". Nyní nastavíme typ značky, dáme **Značky Google nebo Správce značek Google** a dáme **další**. Zadejte svou webovou stránku (url ve tvaru např.: [www.eshopnarexcon.cz](http://www.eshopnarexcon.cz/)) a zkontrolujeme tlačítkem **zkontrolovat adresu URL**. Vyberte správce značek (nalezené GTM). Veškeré toto nastavení dáme **Uložit.**

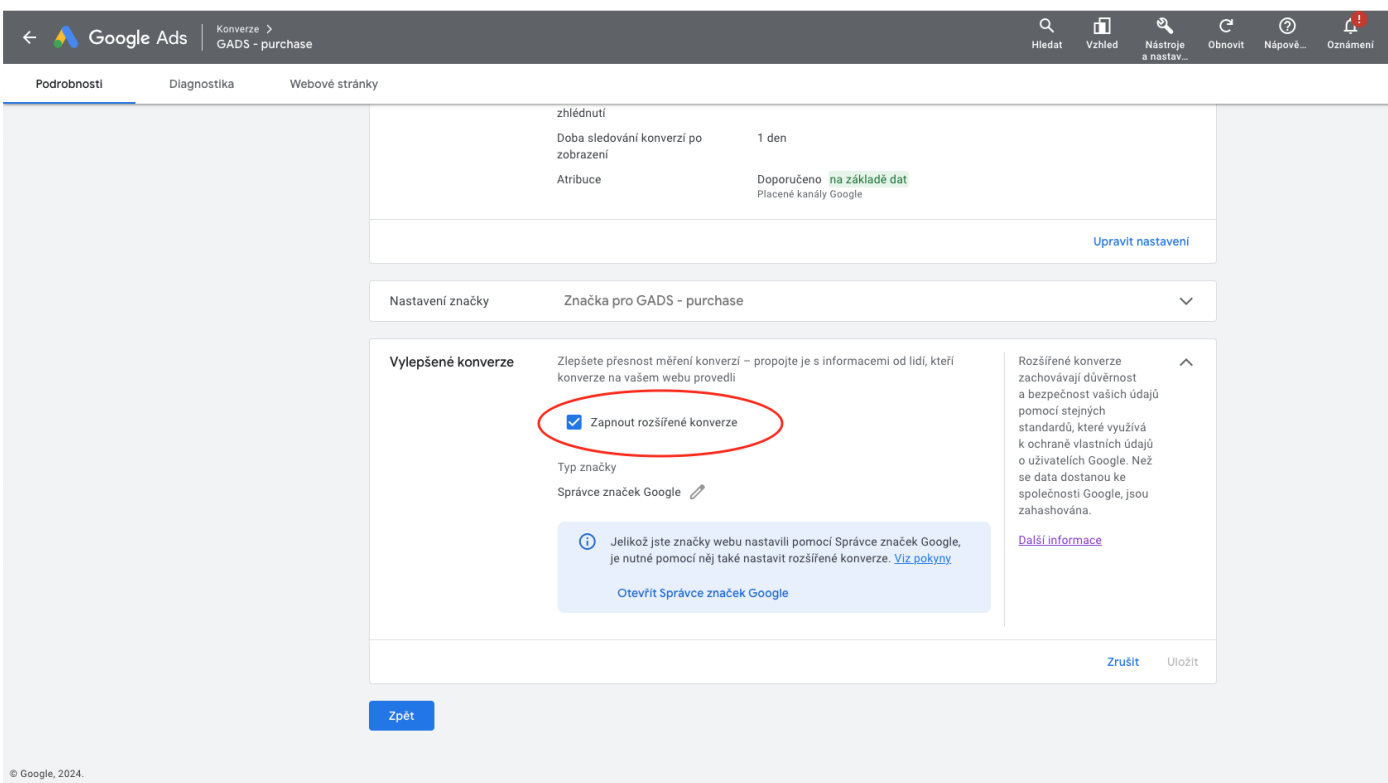

## Proměnné datové vrstvy, které potřebujeme

Potřebujeme proměnné, které se posílají skrze formulář **Kontaktní údaje** v košíku na Vašich webových stránkách.

Do Googlu pošleme všechny datové vrstvy, které máme k dispozici. Najeďte na svém eshopu do košíku na "krok 3" (**Kontaktní údaje**) a do prvního políčka (nejspíše to bude jméno) dejte pravým tlačítkem myši **prozkoumat** (inspect, nebo zkontrolovat prvek pro prohlížeč Firefox).

Vyjede Vám celý element, dejte na vybraný element pravé tlačítko a najeďte na **kopírovat** se šipkou - zobrazí se menu/výběr a my zvolíme **CSS selector**.

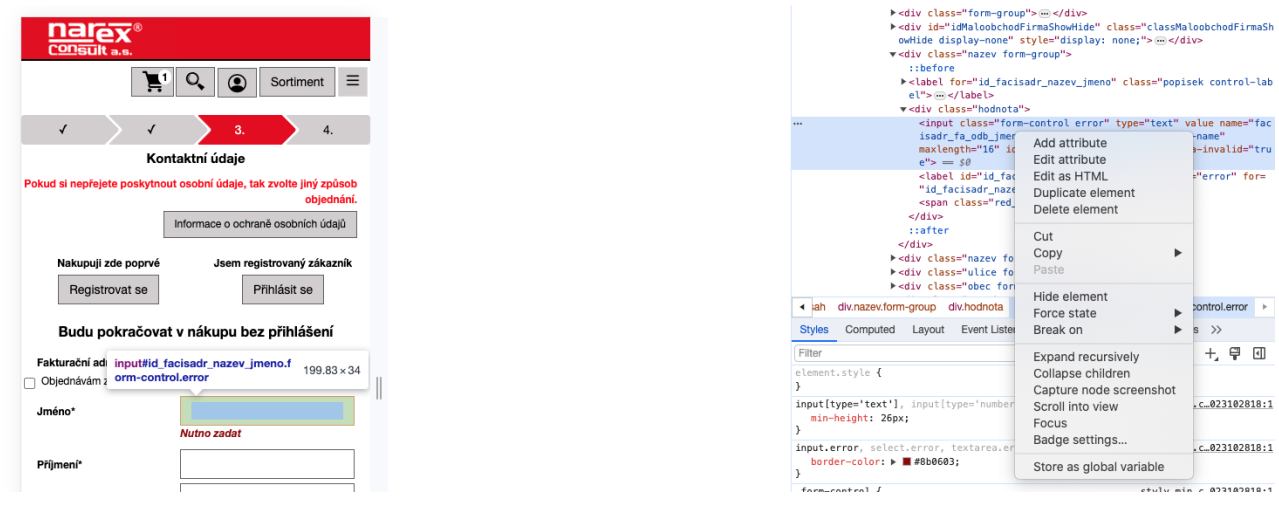

Zkopírovaný CSS selector vložíme někam do texťáku, já použil přímo browser. Zkopírovaný Selector by měl být ve tvaru **#id\_facisadr\_nazev\_jmeno** - z tohoto selectoru **odstraníme #id\_**  , protože nepotřebujeme DOM selector s ID, ale proměnou vrstvu, čili námi zvolená a

zkopírovaná proměnná vrstva (v clipboardu) by měla být jen **facisadr\_nazev\_jmeno** - tu vložíme jako novou proměnnou do **GTM**.

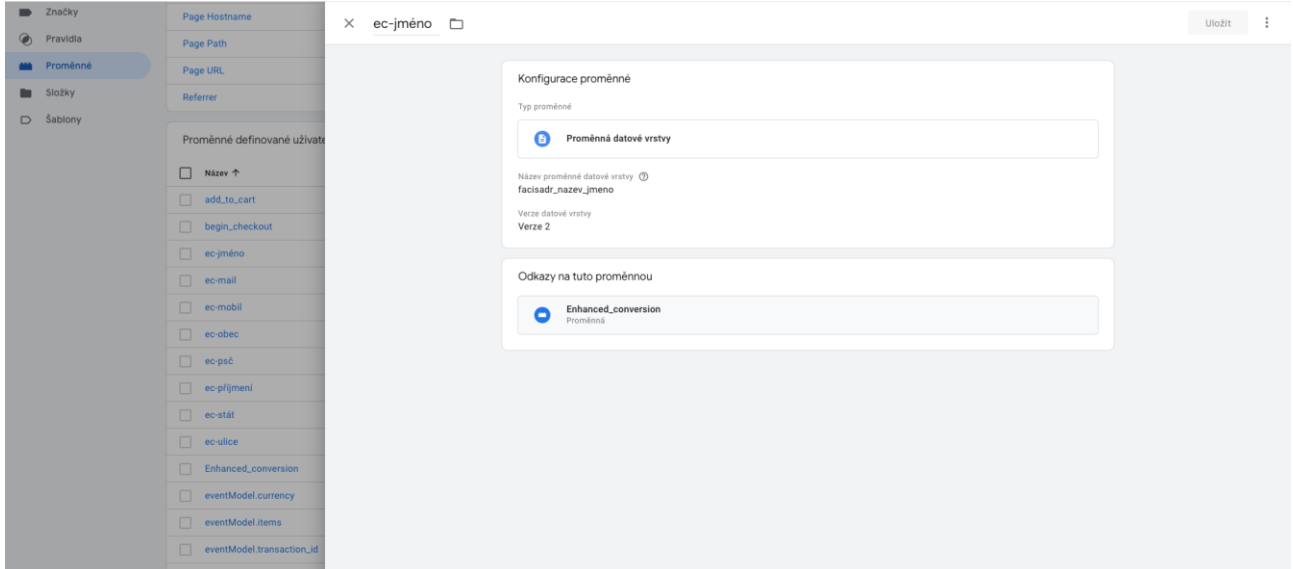

Takto vytvoříme nové proměnné pro celé kontaktní údaje v košíku = jméno, příjmení, ulice a číslo popisné, email, atd…

Po vložení všech proměnných z formuláře vašeho e-shopu se vrátíme zpět na **Značky**, zvolte svou značku měření konverzí Google Ads a dejte **zahrnout uživateli poskytnutá data z vašeho webu**.

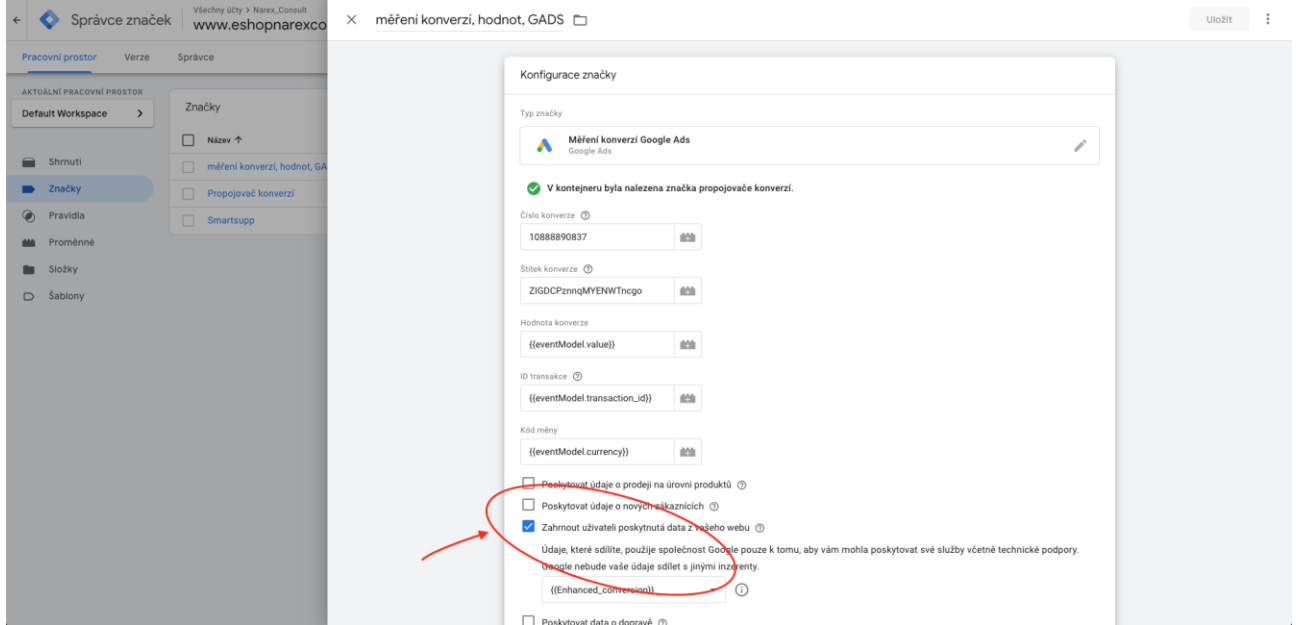

V roletce zvolte **nová proměnná…** - zaškrtněte **manuální konfigurace** a do políček vložíte naše proměnné, které jsme vytvořili a nějak pojmenovali (v mém případě jsou proměnné z formuláře pojmenované jako ec-jméno, ec-email, atd.).

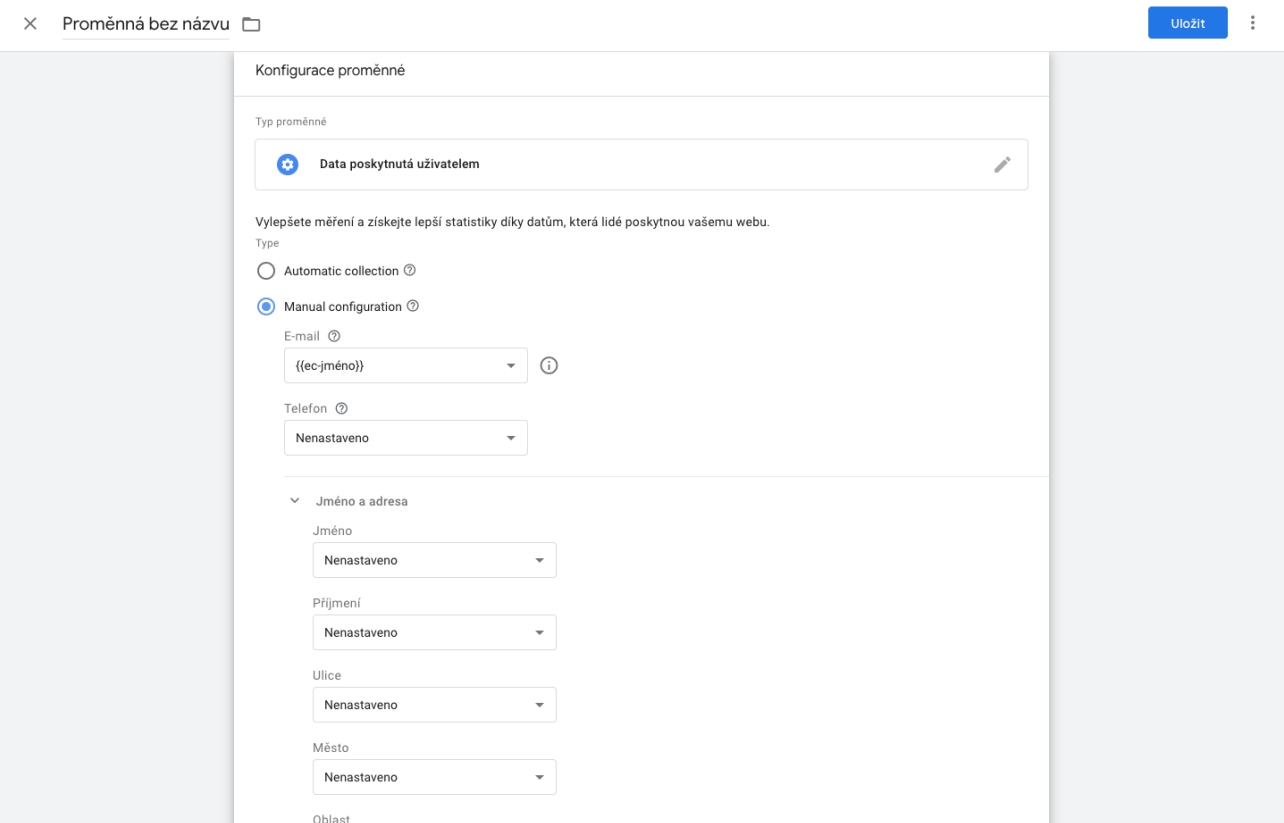

Jakmile budete mít vyplněno/zvoleno, pojmenujte Data poskytnutá uživatelem třeba na Enhanced\_conversions a dejte **Uložit**. Celý workspace nyní publikujeme (Odeslat) a máme **nastaveno**. Správné nastavení zkontrolujeme v Google Ads v konverzní akci a následné diagnostice. Případně jen při náhledu je veškeré měření "Aktivní" (zelené). Správné nastavení se nemusí projevit ihned, dejte tomu den až dva, než se vše začne do Google Ads propisovat.

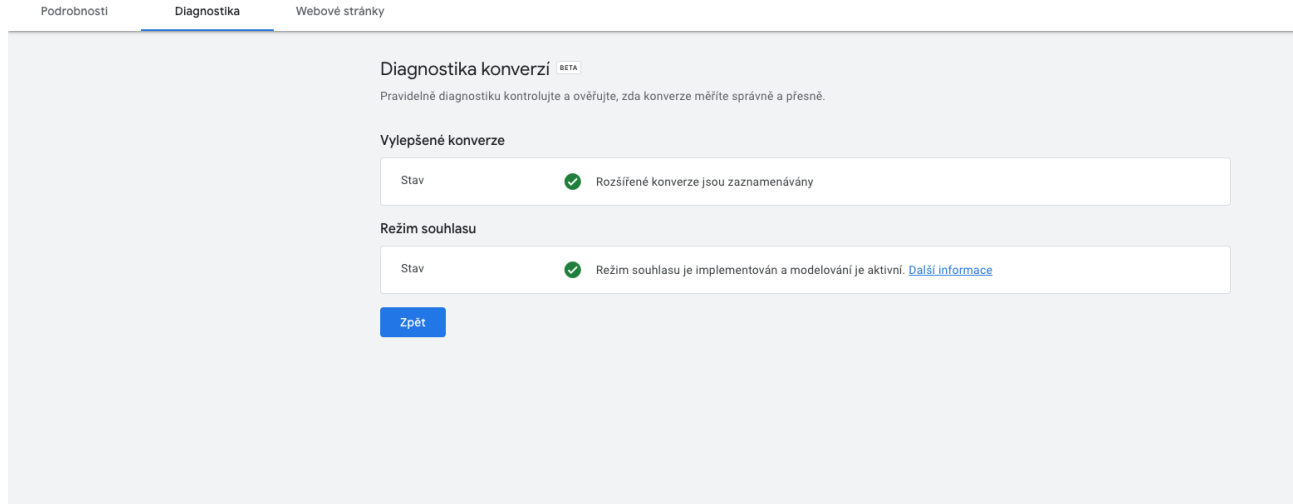

Jakékoliv dotazy směřujte na mě. Rád Vám s nastavením pomůžu. Hodně konverzím zdar!

[www.michalpalicka.cz](http://www.michalpalicka.cz/) [www.eshopnarexcon.cz](http://www.eshopnarexcon.cz/)